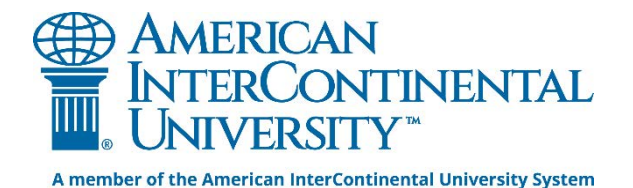

# Finding Company Information

## **Business Source Complete**

#### **Finding Company Profiles**

Business Source Complete is one of the library's strongest business resources. In addition to articles it is also a good place to find company profiles which provide a description of the company, key employees, products and services, revenue information, SWOT analysis, and more. *Note: not all company profiles contain the same information.* 

• Click Business Source Complete from the list on the library homepage.

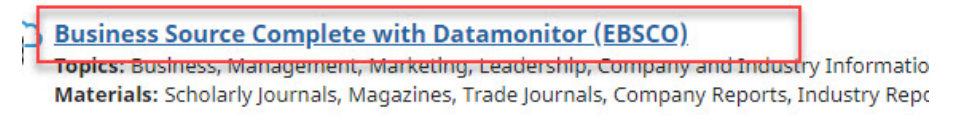

*Image of Business Source Complete link*

• The database's search page will open up. In the menu above the search boxes place the cursor on **More**, and select **Company Profiles** from the drop down list.

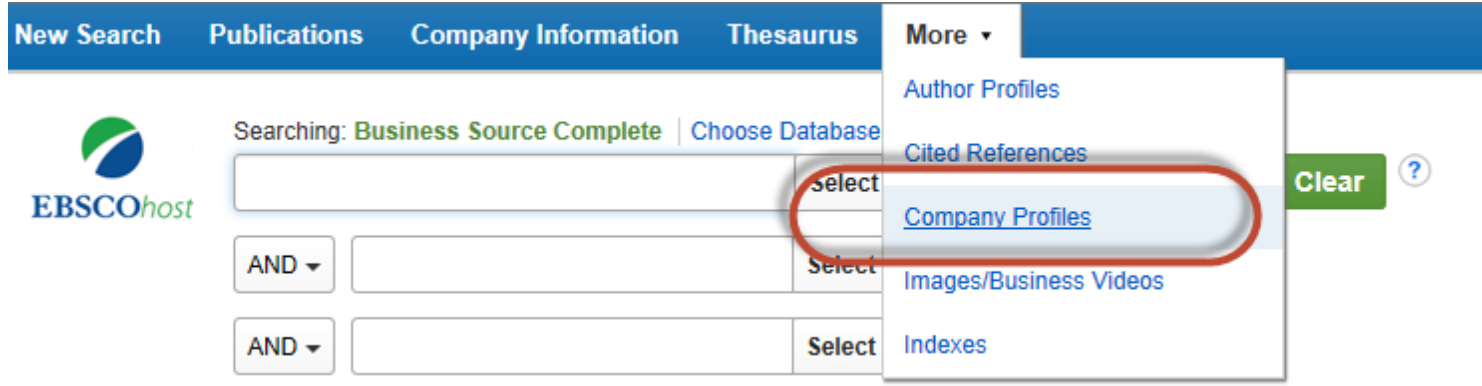

*Image of Company Profile link*

• The company profiles search page will load. Search by entering a company name in the search box and hitting **Browse.** 

#### Updated 4/13/2021 **AIU Library**

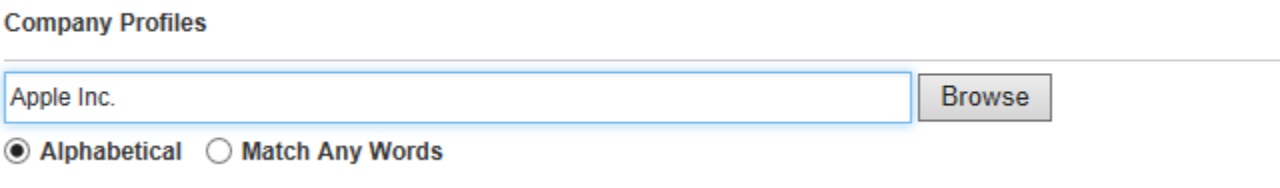

*Image of search box*

Results will load. To view the company profile, click on the PDF for the report in the search results list.

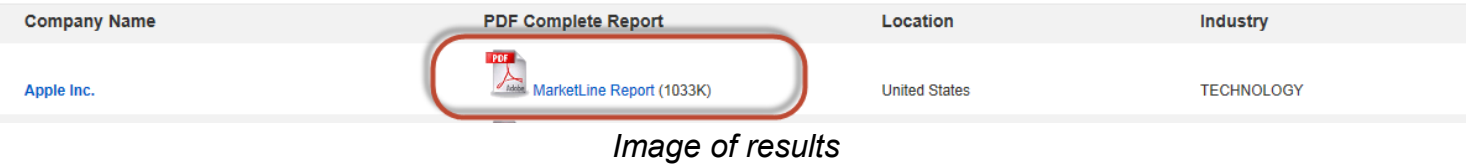

• Once the report is open, scroll through or use the bookmarks link on the right side to jump to a particular section.

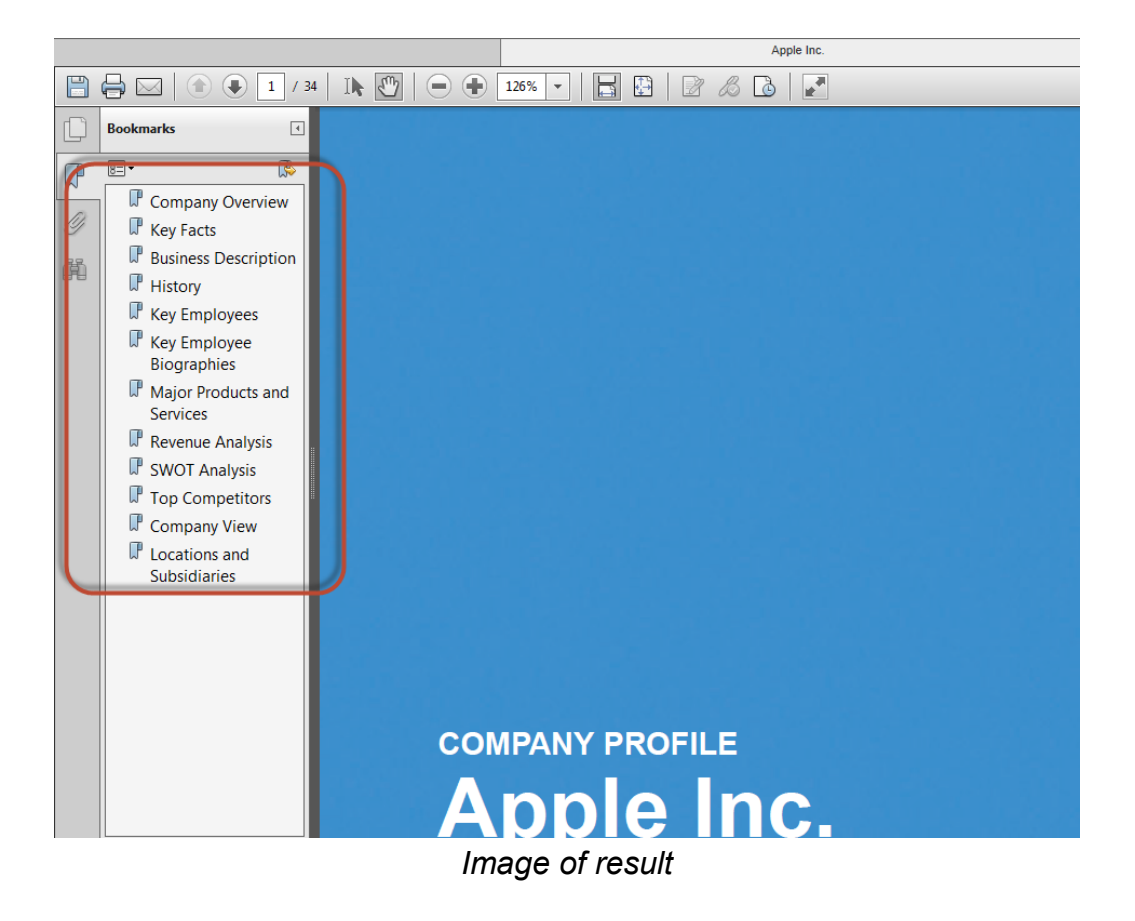

• Use the links and icons in the upper left corner to download, save, print, or email the report.

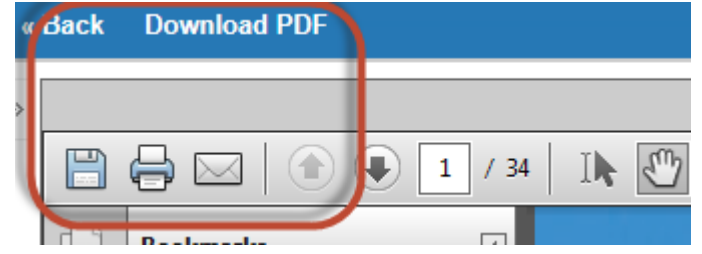

*Image of Download PDF link, save, print, and email icon*

• Click the link for **Back** in the upper left corner to return to the company profile results or do a new search.

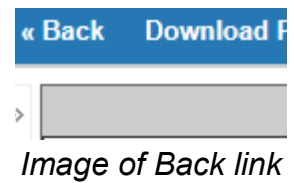

#### **Finding Company Information**

The Company Information search feature in the Business Source Complete database will allow you to search for information about specific companies by name. You can also generate lists of companies using criteria such as company type, location, and NAICS code. NAICS codes are 6-digit codes used by the U.S. government to classify companies that sell such similar goods and services they are in direct competition with each other.

• Click **Business Source Complete** from the list on the library homepage.

**Business Source Complete with Datamonitor (EBSCO)** Topics: Business, Management, Marketing, Leadership, Company and Industry Informatio Materials: Scholarly Journals, Magazines, Trade Journals, Company Reports, Industry Repo

*Image of Business Source Complete link*

• The search page will open. In the menu above the search boxes, click on **Company Information** to open the Company Information search page.

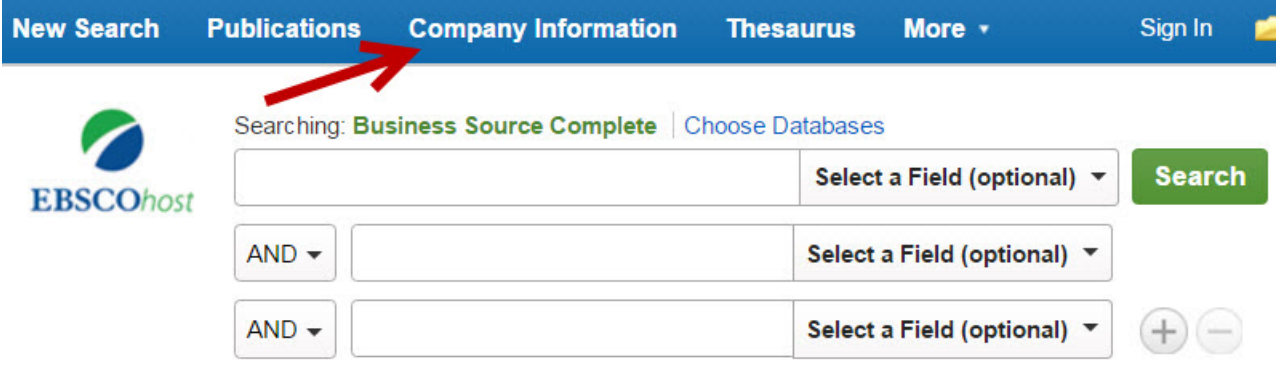

*Image of Company Information link*

- The Company Information search page will load. You can search or browse for company information on this page.
- If you want to search for information about a specific company, enter the company's name into the search box at the top of the page and click **Search** to view your results.

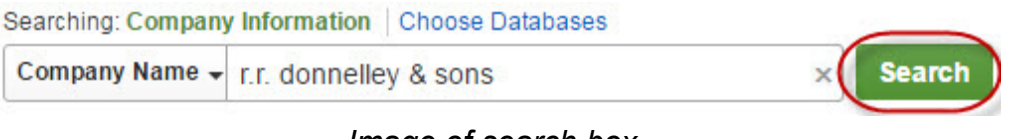

*Image of search box*

• To browse for lists of companies, scroll down past the search box until you see the limiters available under the **Search Options** heading.

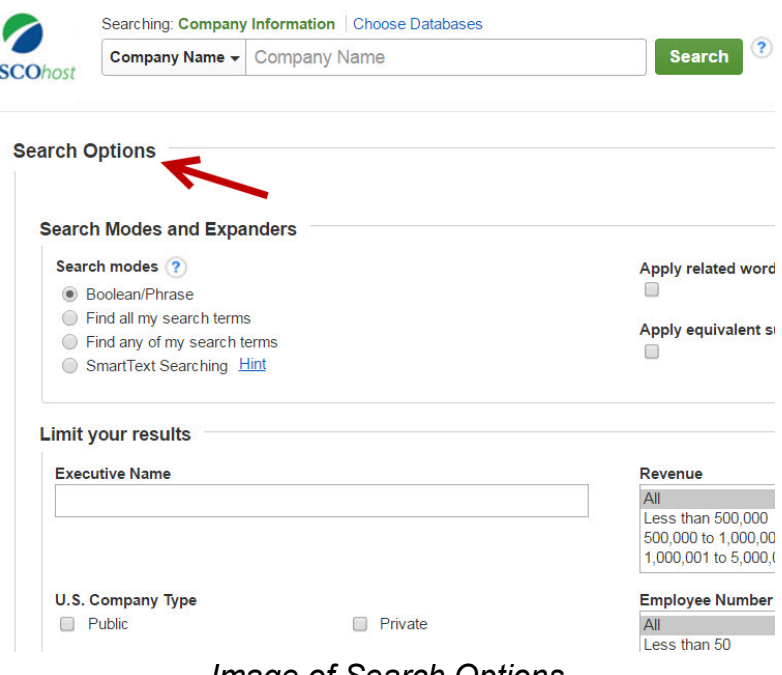

*Image of Search Options*

- You will find a variety of options that you can use to generate a list of companies that meet your search criteria. These options include company revenue, numbers of employees, city, and country.
- For example, you could choose to limit your results to publicly traded companies in the U.S. To do so, scroll down until you see the **U.S. Company Type** heading.
- Then click in the box next to **Public** and a checkmark will appear when this option has been selected.

**U.S. Company Type**  $\blacktriangleright$  Public

**Private** 

• In the **NAICS Code/Description** box, you can enter a term that describes an industry, if you want to find companies operating in a specific industry.

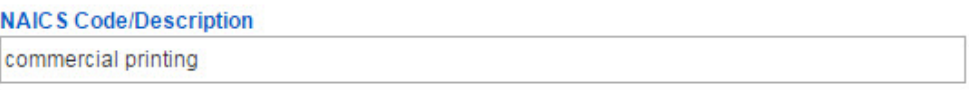

*Image of search box*

• Or enter a 6-digit NAICS code describing a specific industry into the box.

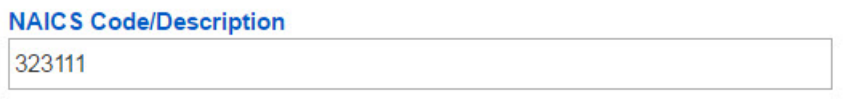

*Image of search box*

If you need to lookup NAICS codes and industry descriptions that you can enter into this box, click on **NAICS Code/Description**.

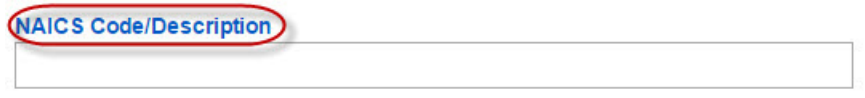

*Image of search box*

• A window or tab will open with a list of 6-digit NAICS codes and industry descriptions that you can browse.

#### **NAICS by Description**

EBSCO has aligned periodical and journal content to the North American Industry Classification System (NAICS).

Currently, whenever possible, periodical and journal content has been assigned to one or more 6-digit NAICS codes. At this time EBSCOhost supports searching only by 6-digit NAICS codes. This code is visible in the citation alongside the field descriptor NAICS/Description. The NAICS code is followed by a brief descriptor.

Note:

- . Not every NAICS code will be associated to an article. The very nature of periodical and journal content does not always have a match to certain government-identified industry areas.
- EBSCO used the information found at the U.S. Census Bureau's NAICS web page to assist in creating this page.

Click here to view this same list ordered by SIC code.

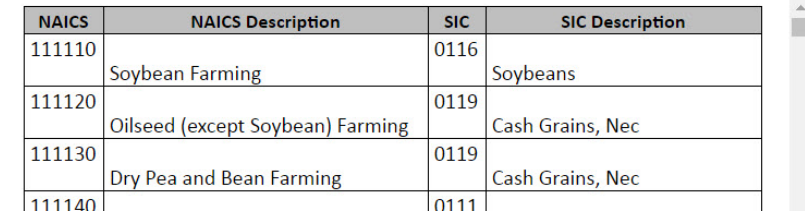

*Image of NAICS codes*

• After making your selections, scroll back up to the top of the screen and click the **Search** button.

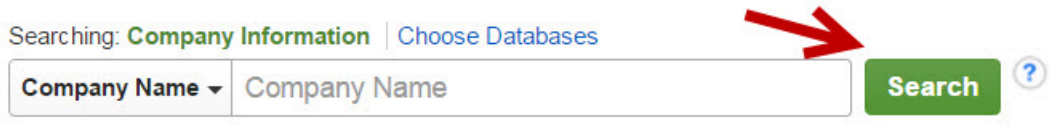

*Image of search box*

- A list of companies that match your search criteria will load. The companies with the highest revenue will be listed first.
- Note: you may see a company listed multiple times if that company has multiple locations or subsidiaries – the headquarters location or parent company should be listed first as it will have the highest revenue.

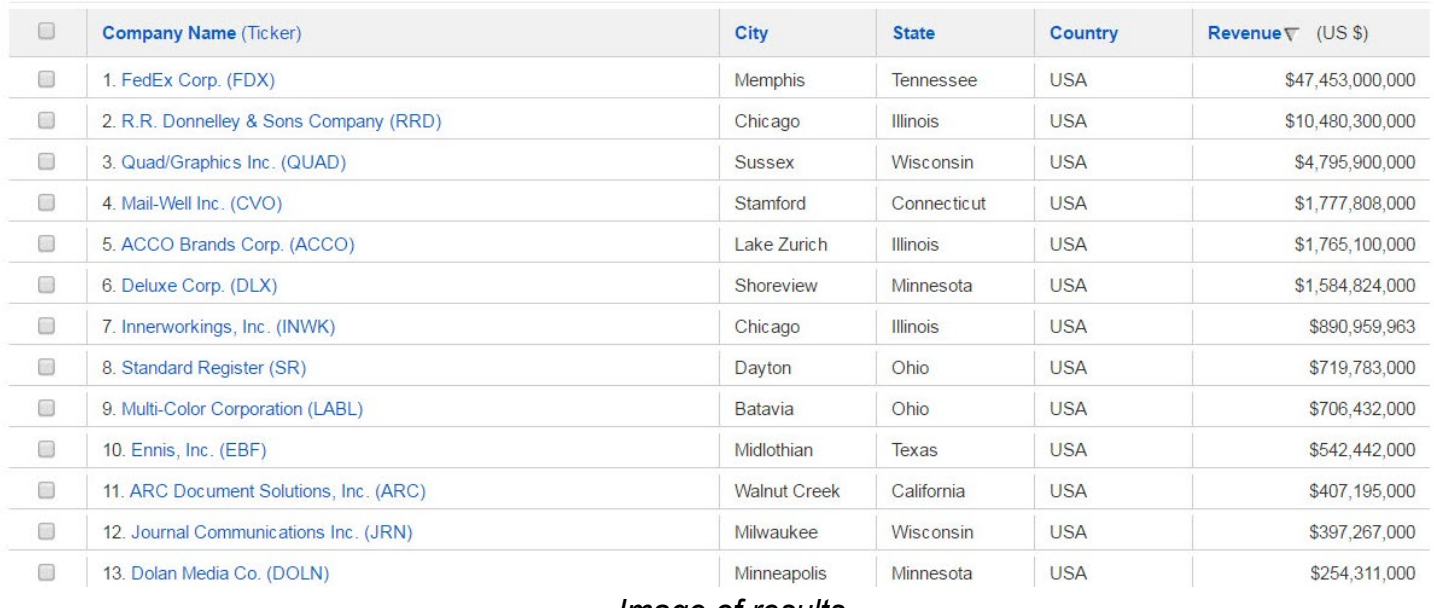

Page: 1 1-19 of 19

*Image of results*

• To view information about any company in the list, click on its **name** in the list.

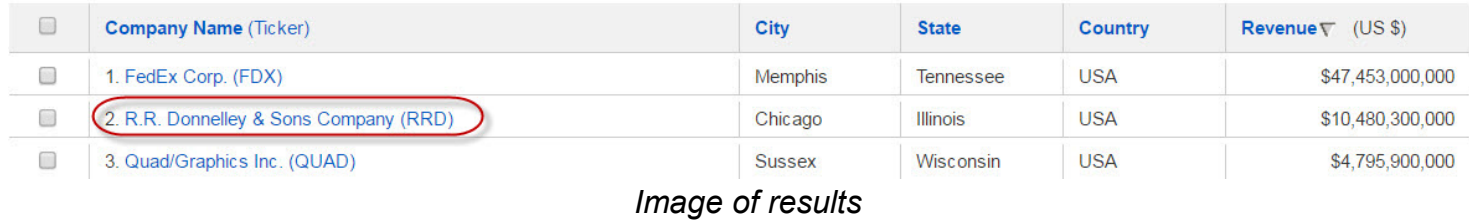

• The Company Information page for the company you selected will open.

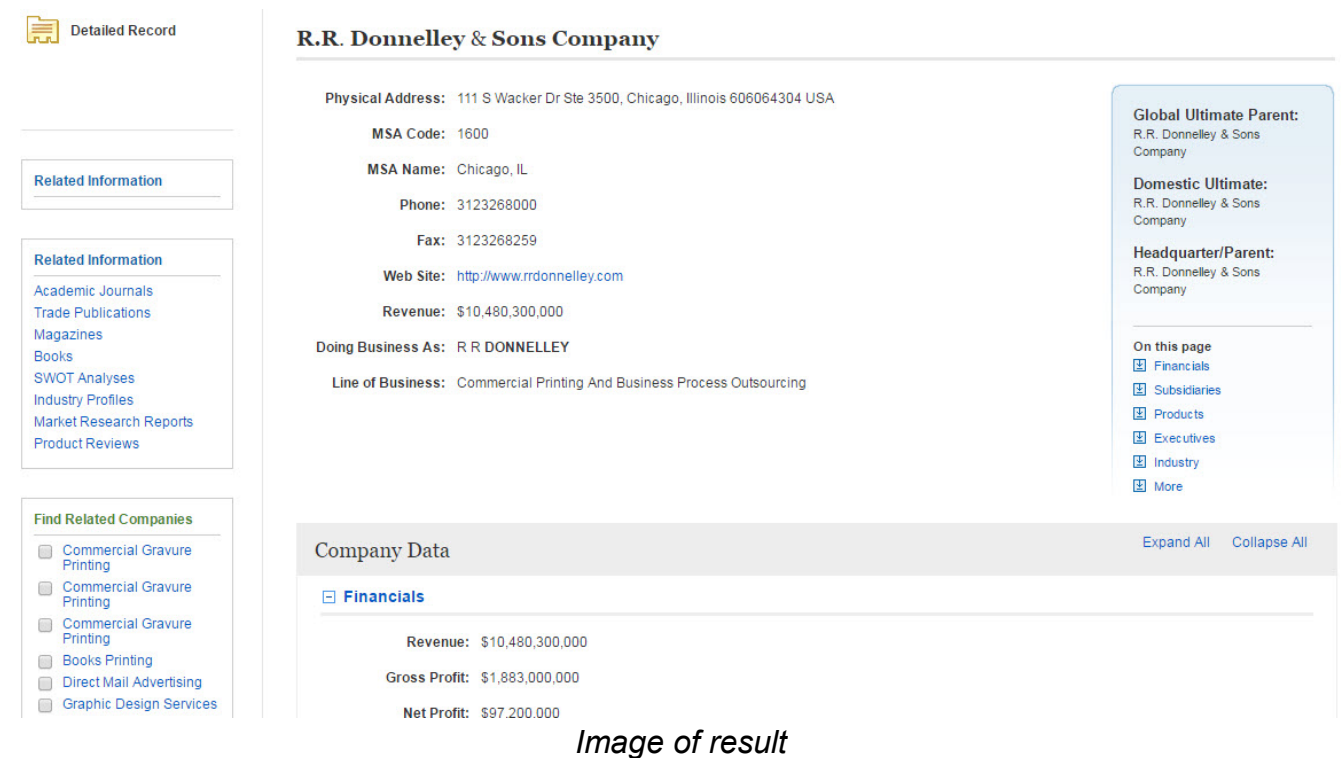

• Use the links to the right under **On this page** to view information about the company. Company information that may be available includes *financials*, *products*, and *executives*.

| On this page               |
|----------------------------|
| 图 Financials               |
| <sup>1</sup> Subsidiaries  |
| $ \pm $ Products           |
| $\mathbb{F}$ Executives    |
| $\vert \pm \vert$ Industry |
| More                       |

*Image of links on company profile*

• Some companies operate in several different industries. Click on the **Industry** heading to display a full list of all NAICS codes assigned to that company.

 $\Box$  Industry

Link to articles using 323111 Commercial Gravure Printing NAICS Codes: 323111 Commercial Gravure Printing 323111 Commercial Gravure Printing 323117 Books Printing 541860 Direct Mail Advertising 541430 Graphic Design Services SIC Codes: 27540000 Commercial printing, gravure 27590602 Letterpress printing 27520101 Offset printing 27320200 Books, printing and binding 73310000 Direct mail advertising services 73360103 Graphic arts and related design

*Image of industry section in company profile*

- Use the links to the left under **Related Information** to find articles and reports about the company.
- Articles from *academic journals*, *trade publications*, and *magazines* might be available. *Industry profiles* or *market research reports* that mention this company might also be available. If the company manufactures products, *product reviews* might also be available.

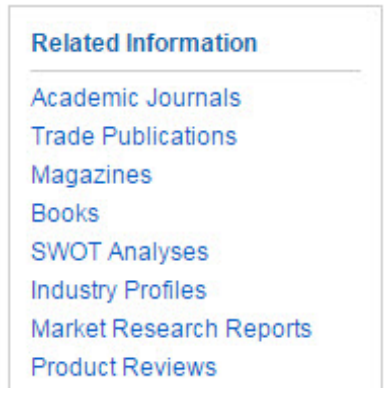

*Image of related information in company profile*

- You can click on one or more options in the **Find Related Companies** section on the left side of the screen if you need to look up information about other companies operating in the same industry or industries.
- After making your selections, click **Search** to generate a list of companies.

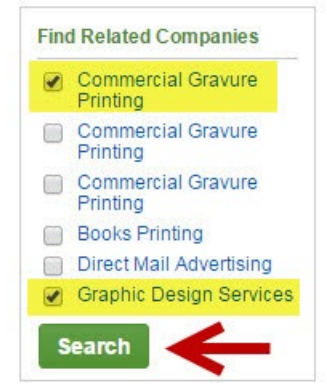

*Image of Search button*

### **Business Market Research Collection**

Business Market Research Collection provides company, industry, and geopolitical macroeconomic market research from three sources. Use this database to find company profiles from Hoover's, a provider of U.S. and international company information. The company profiles available in this database will provide detailed information about a company's history, leadership team, and competition. Financial information for publicly traded companies is often also included.

• Click **Business Market Research Collection** from the list on the library homepage.

**Business Market Research Collection (ProQuest) Topics: Company Information Materials: Company Reports** *Image of Business Market Research Collection link*

• The database's search page will open. Enter the company name in the first search box, and Hoover's Pro in the second search box.

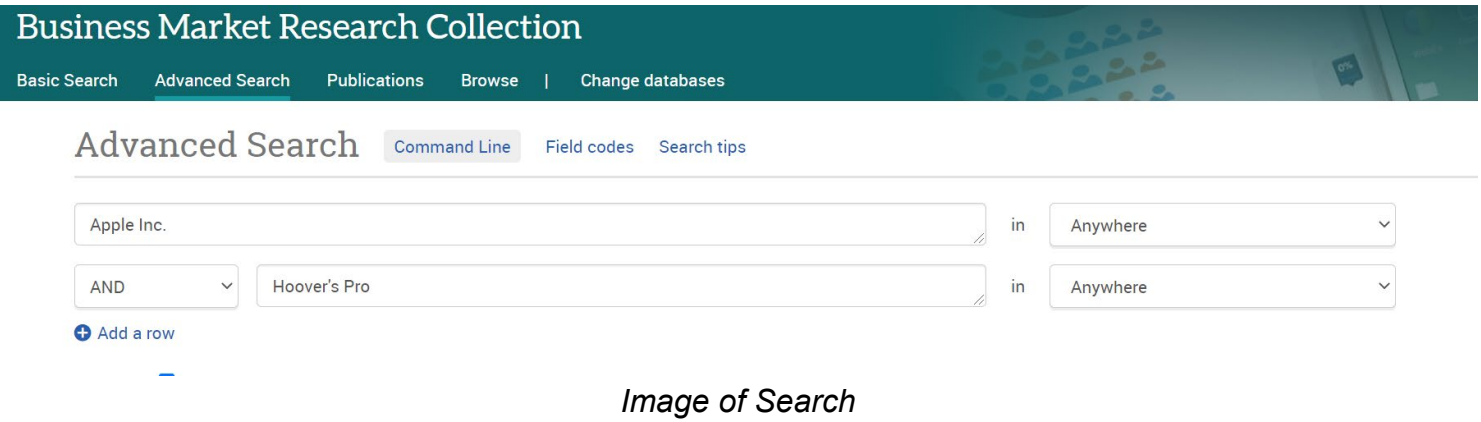

• Click Search.

Updated 4/13/2021 AIU Library

• Results will load from the Hoover's Company Records.

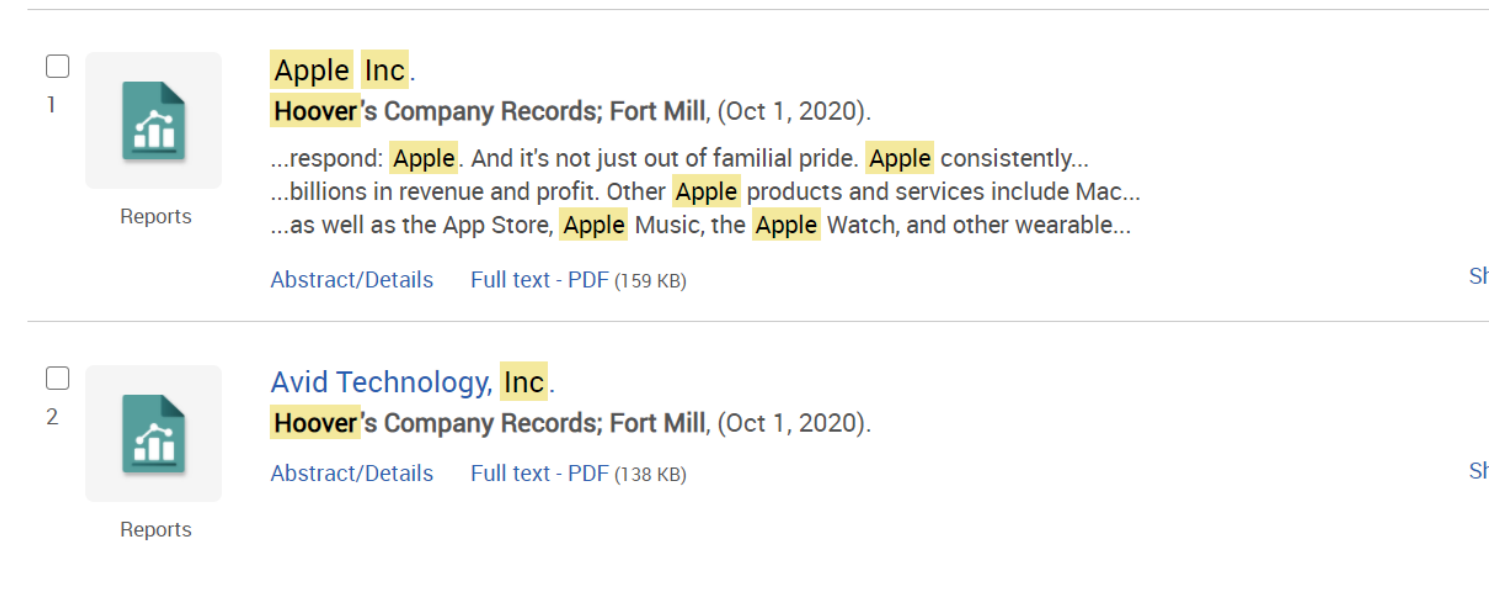

#### *Image of results*

• Click the link for Full Text-PDF found in the results list, or the item title.

Abstract/Details

Full text - PDF (159 KB)

*Image of Full-text PDF link*

Click the download icon to save the item to your computer.

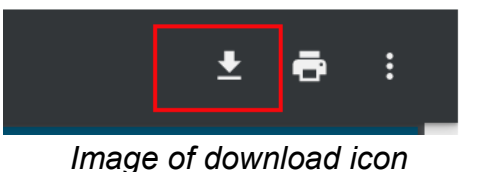

### **ABI Inform Collection**

ABI Inform Collection is a comprehensive business research databases that contains articles, news stories, dissertations, and other sources of information. One source of information that is unique to ABI Inform Collection is the transcripts of company earnings calls. To find earnings calls in ABI Inform Collection, follow these steps:

• Click **ABI Inform Collection** from the list on the library homepage.

**ABI Inform Collection (ProQuest)** Topics: Business, Management, Marketing, Leadership, Con Materials: Scholarly Journals, Magazines, Trade Journals, Co

*Image of ABI Inform Collection link*

- Once you have the search page loaded, type your keyword(s) into the boxes at the top of the page:
	- o In the first page enter the **name of the company**.
	- o In the second box enter the phrase **earnings call**.
- Click **Search**.

| abbott                           |                                 | Anywhere<br>in<br>4  | $\mathbf{v}$              |
|----------------------------------|---------------------------------|----------------------|---------------------------|
| AND<br>$\boldsymbol{\mathrm{v}}$ | earnings call                   | Anywhere<br>in<br>// | $\boldsymbol{\mathrm{v}}$ |
| Add a row                        |                                 |                      |                           |
| Limit to: ■ Full text            | $\Box$ Peer reviewed $\bigcirc$ |                      |                           |
|                                  |                                 |                      |                           |

*Image of search screen*

- Results will load on a new page.
- To view the transcript of the call, click on the **Full text** link.

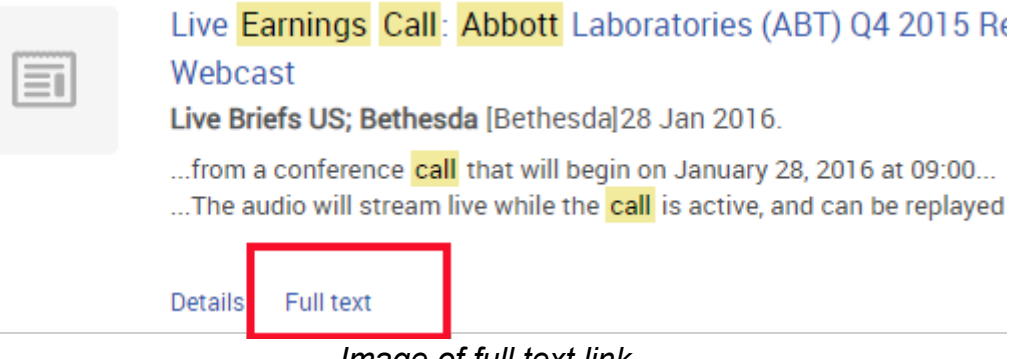

*Image of full text link*

• Once you are in the full text, you will see icons to download, print, or email your article.

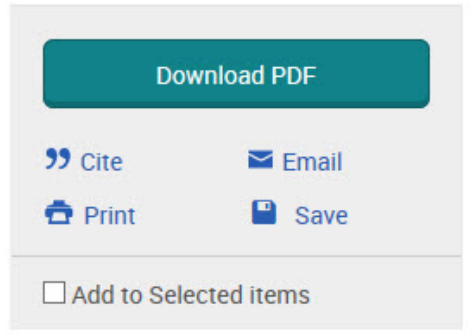

*Image Download PDF link, cite, email, print, and save icons*

# **Web Resources**

Public companies in the United States are required by law to report financial information to the U.S. Securities and Exchange Commission (SEC). These reports are made available to the public on the SEC's website, in their Electronic Data Gathering, Analysis, and Retrieval system (EDGAR).

Of these reports, the annual report, known often by its form name of 10-K, is one of the most useful to locate key financial information. Information about a company's products, services, and strategy can also usually be found in an annual report under the section titled Item 1 - "Business".

Follow the steps below to learn how to find annual reports (10-K) for publicly traded companies in the U.S.

- Visit the SEC EDGAR website:<https://www.sec.gov/edgar/searchedgar/companysearch.html>
- Enter the company name in the search box under Company name, or the Ticker of CIK under the Fast Search box. Click **Search**.

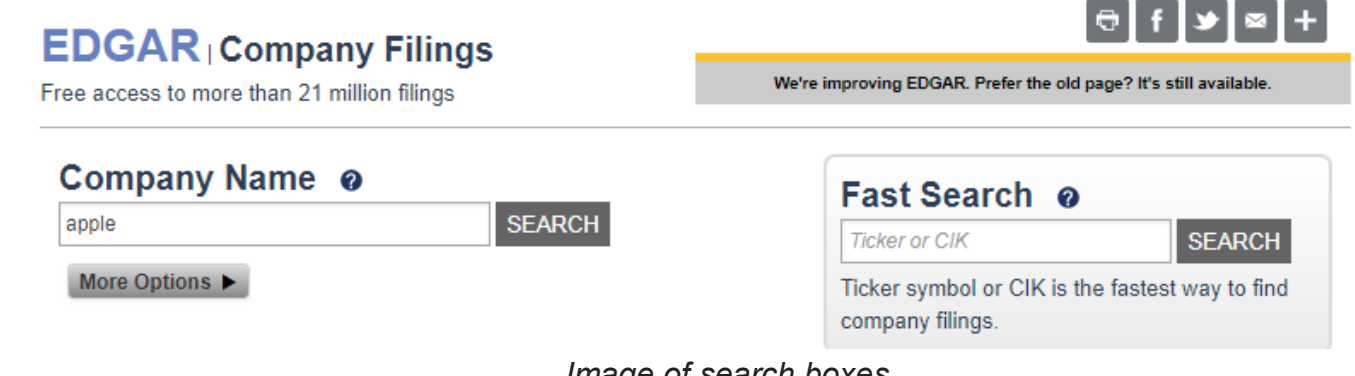

*Image of search boxes*

• A list of companies with the same or similar name will appear.

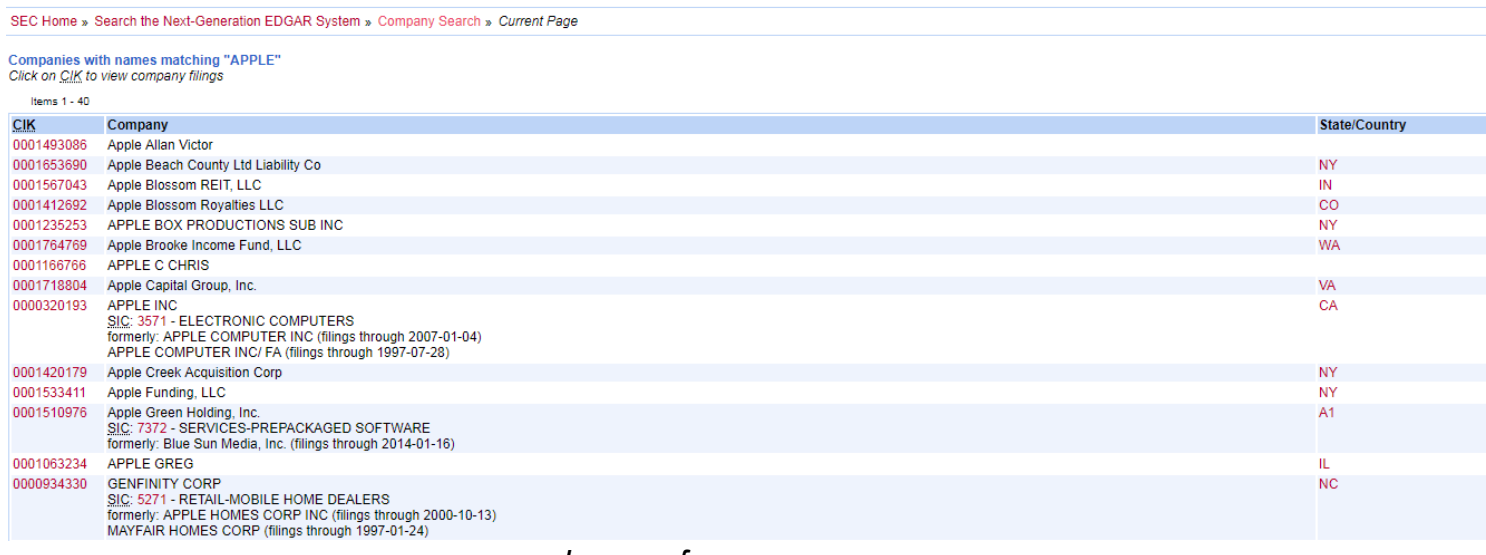

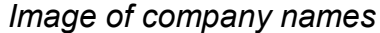

- Select the company.
- A list of SEC filings should appear. The newest reports available will be listed first.
- The filing date of each report will be listed in a column on the right side of the screen. The form name aka filing type will be listed in the *Filings* column on the left side of the screen.

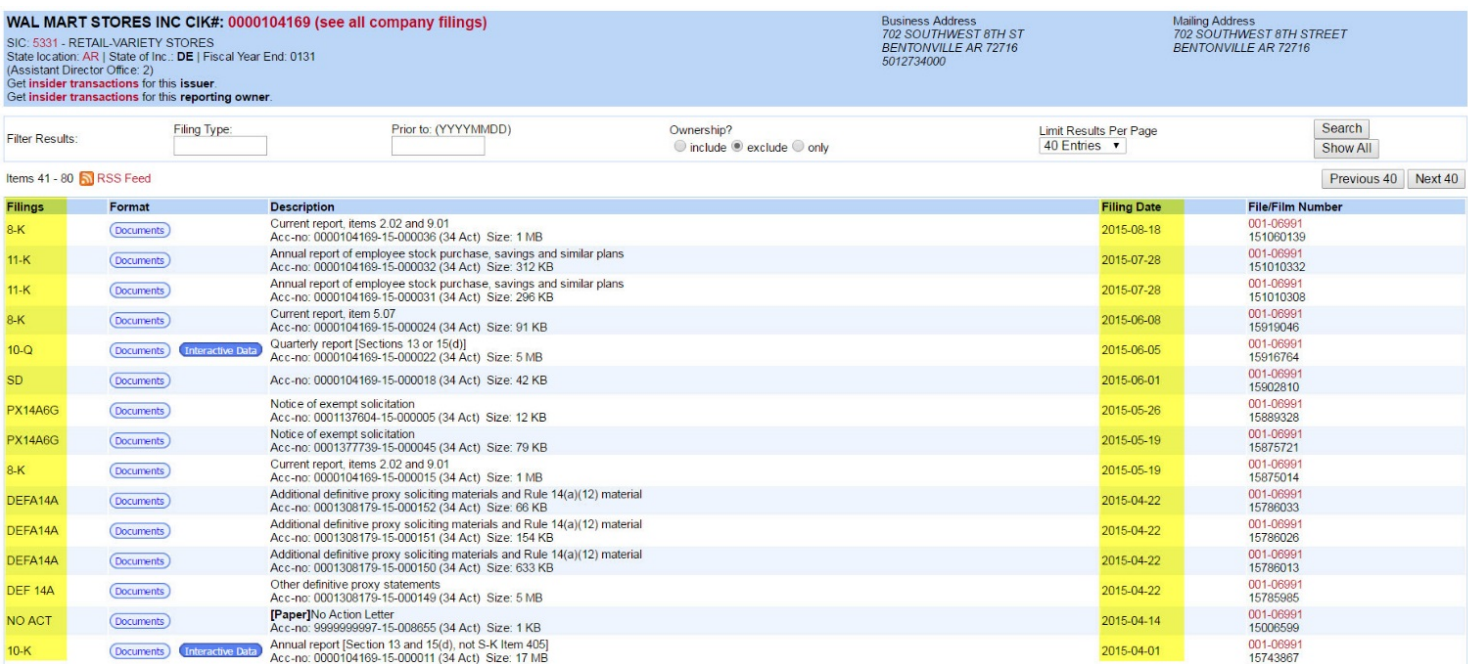

*Image of company filings*

• To filter your results so you only see annual reports, enter the form name **10-K** in the *Filing Type* box at the top of the list and click the **Search** button.

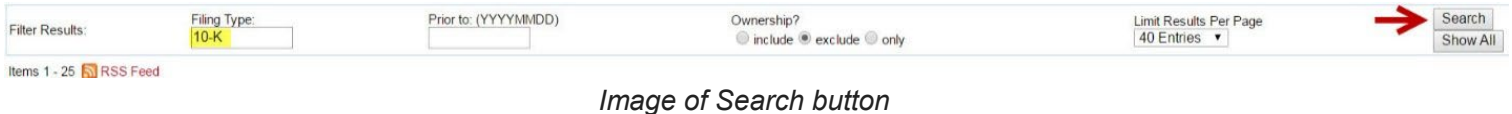

- Only annual reports will be listed. The newest reports available will be listed first.
- To open a report, click the **Documents** button next to the form name.

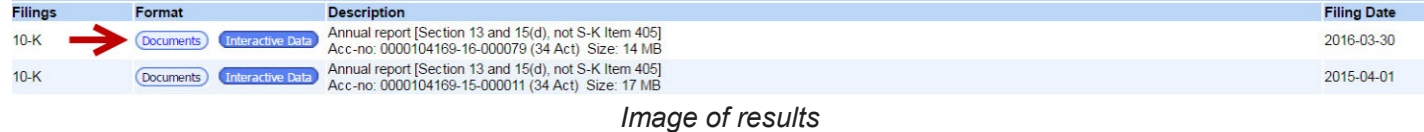

• Click the link next to the form name to open the report. This should be the first link listed in the *Document* column.

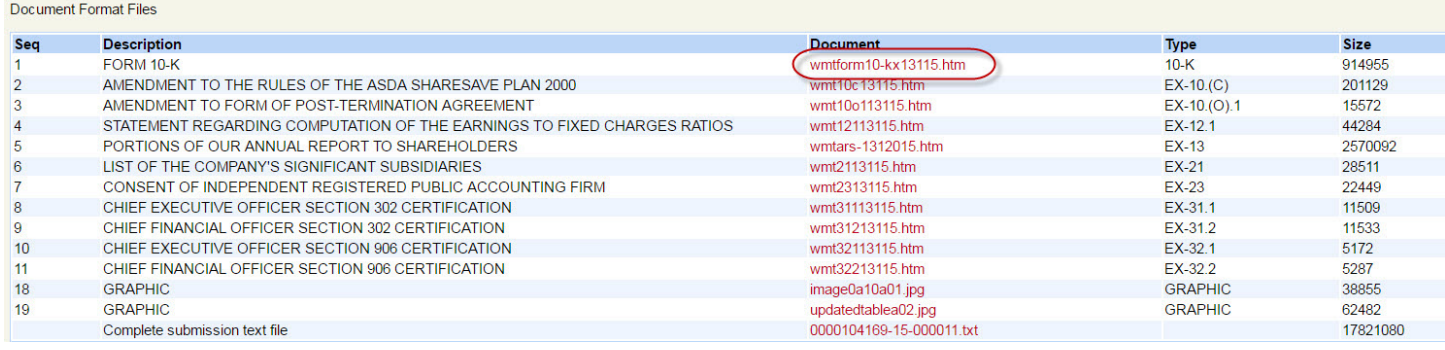

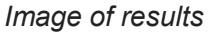

• The report will open and you can scroll through it to look for the financial information you need to find.

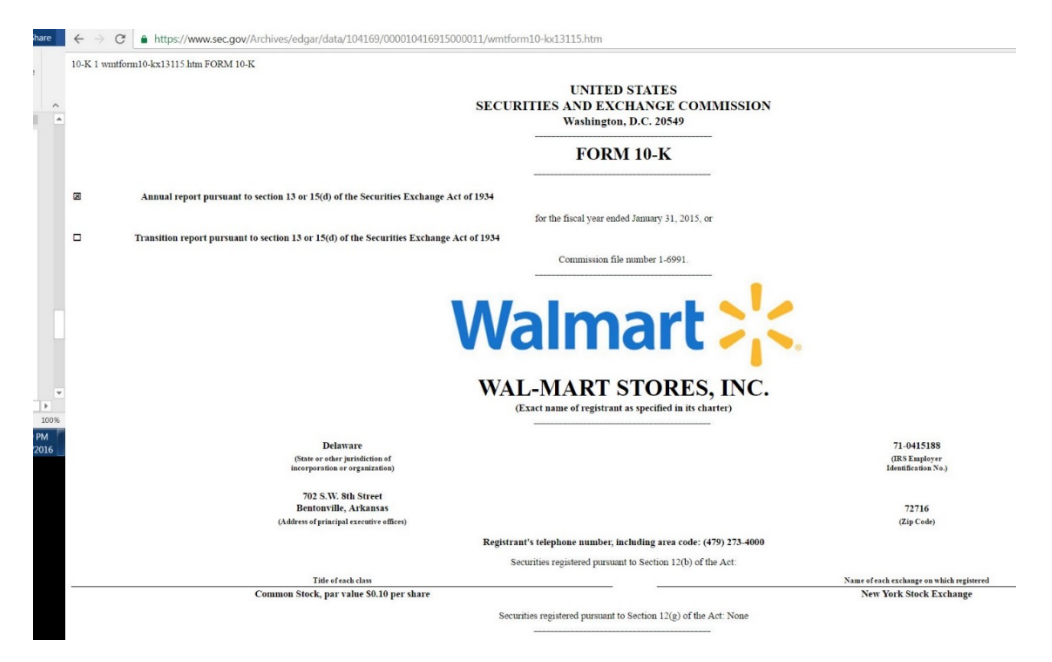

*Image of reports*

The SEC has a guide to reading annual reports (10-K) here:<https://www.sec.gov/answers/reada10k.htm>

## **Library Contact**

- If you have any questions, or if you need assistance using the library's resources, please let us know!
- Contact your campus librarians using the information below. The library is also available through Messenger.
- To receive the quickest response, please be sure to use the contact information for your campus.

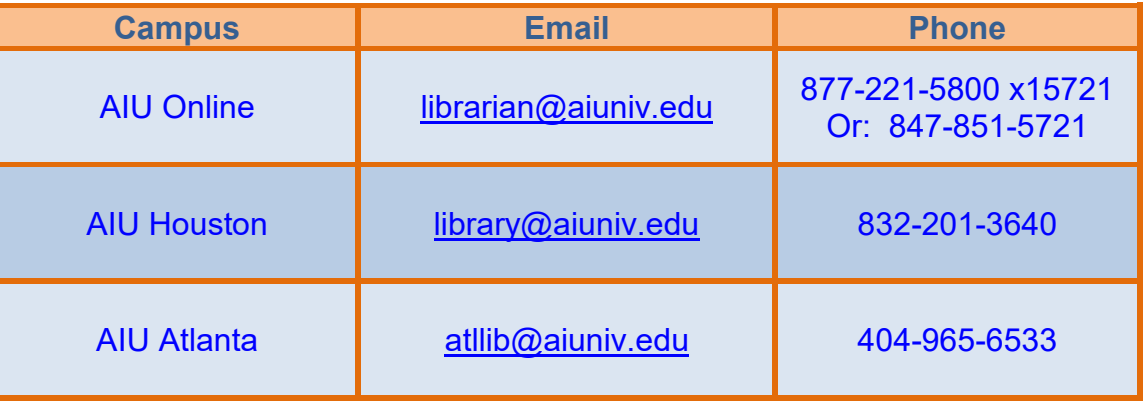